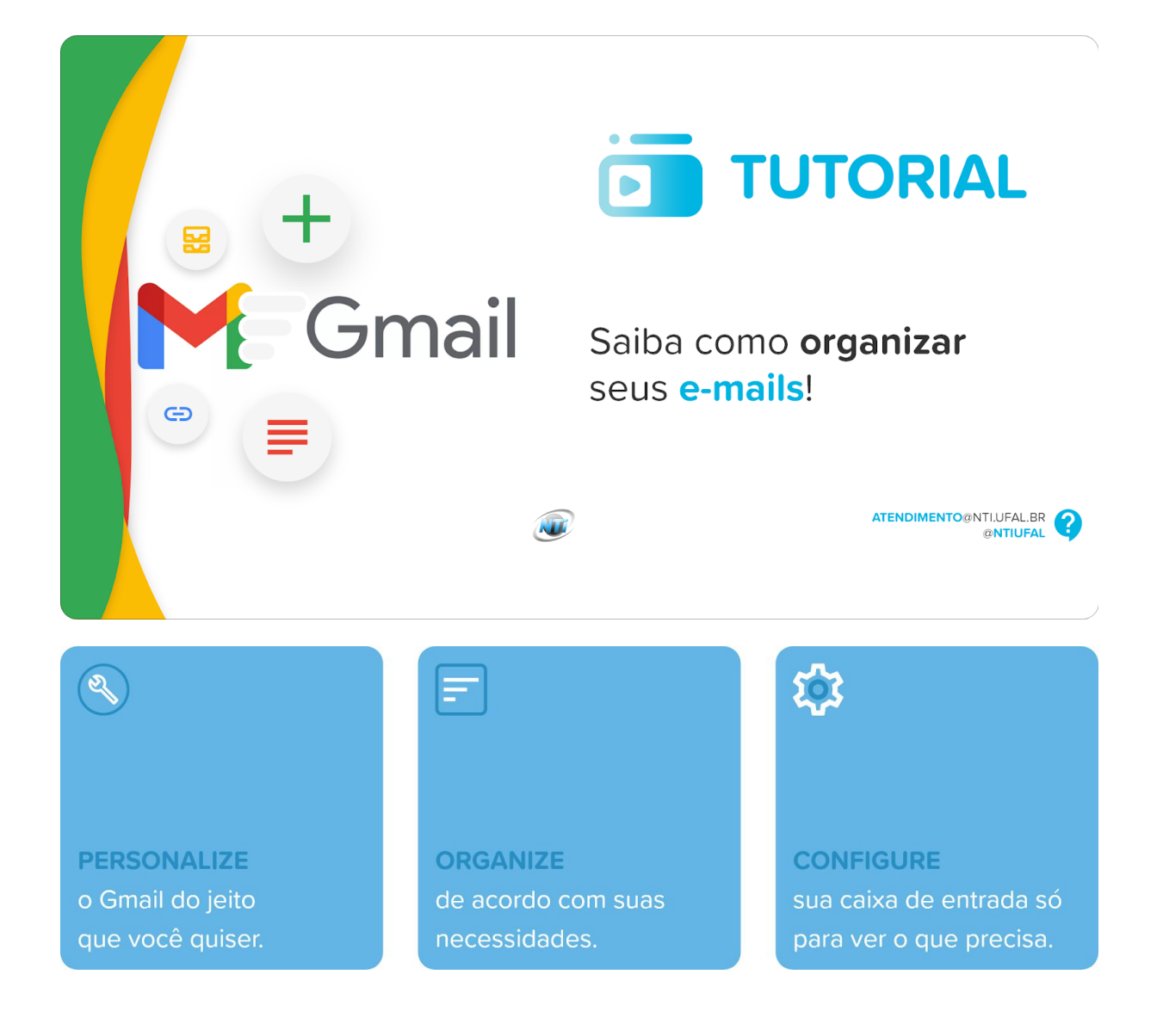

Aqui são apresentados alguns recursos que o **Gmail** oferece para organizar melhor os e-mails. Veremos que é possível **personalizar** a caixa de entrada, definir **marcadores**, criar **filtros** e **categorizar** por tipo de e-mail. Você pode escolher em manter os seus emails em uma lista longa, adicionar um painel de leitura, criar suas próprias categorias, separar suas mensagens em vários guias ou dividir sua caixa de entrada em mensagens não lidas e lidas. Outra forma é configurando a caixa de entrada em várias, categorizando por tipo de e-mail, como exemplo: coordenação do curso, lista de alunos, grupo de pesquisa, equipe de trabalho e etc.

# **Passo a passo.**

Veja como personalizar o Gmail.

# **Alterando o layout da caixa de entrada.**

**1.** Clique no **ícone de engrenagem** no canto superior direito da tela;

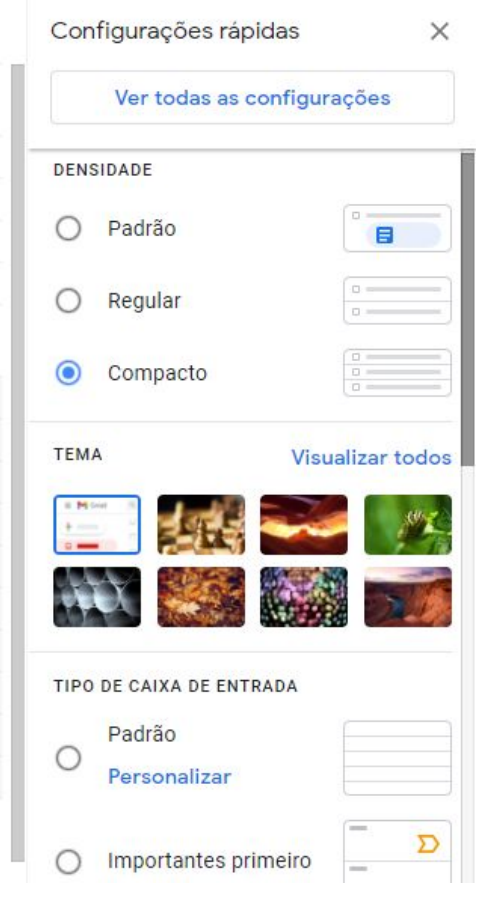

Ajuste a densidade da tela, controlando o tipo de **visualização** das mensagens, como padrão, regular ou compacto. Ou escolha a **posição** do seu painel de **leitura** e o tipo de caixa de entrada.

- **2.** Clique sobre **Ver todas as configurações** na parte superior desta barra lateral para obter mais opções;
- **3.** Clique na guia **Caixa de entrada**;

#### Configurações

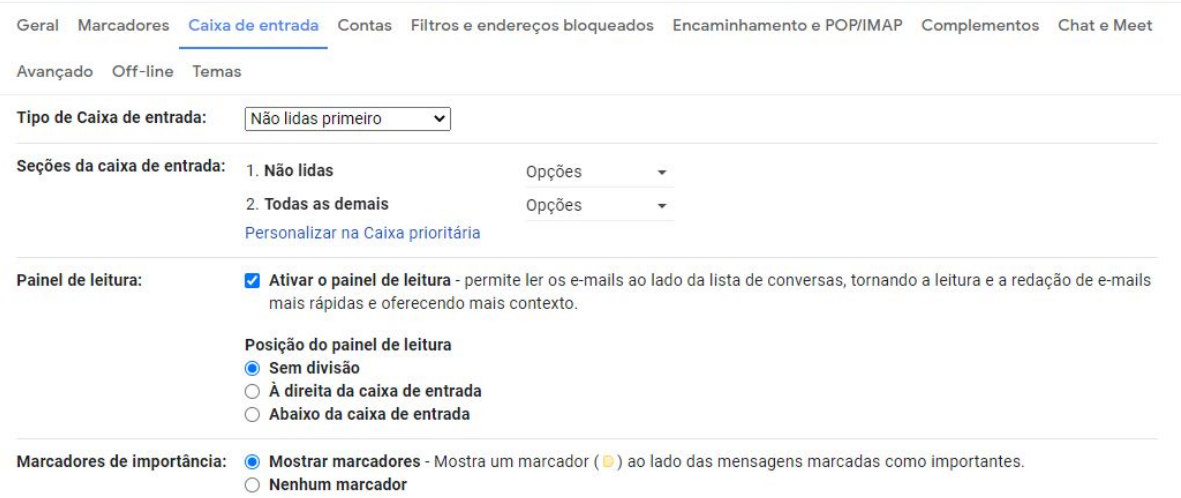

Na caixa de seleção **Tipo de Caixa de Entrada**, há opções que especificam seus e-mails na caixa de entrada. Dependendo do tipo de caixa de entrada escolhido, as sub-etapas são diferentes.

- **4. Padrão** coloca seus e-mails nas guias verticais separadas e de mesmo tipo;
	- **a.** Em **Categorias**, marque as caixas para decidir como seus e-mails serão classificados;
	- **b.** Sobreponha o cursor do mouse sobre o nome de uma categoria para ver exemplos de quais tipos de email serão classificados em qual guia. Se desejar que seu email seja exibido em uma **única guia**, desmarque todas as caixas;
	- **c.** Selecione a opção **Incluir com estrela na Primária** para que qualquer e-mail com estrela também apareça na **Primária**, independentemente da outra categoria.
- **5. Importante primeiro**, **Não lidos primeiro** ou **Com estrela primeiro** dividem a caixa de entrada em duas seções horizontais: a seção escolhida como primeira, que pode ser uma das três opções;
	- **a.** Em **Seções da caixa de entrada**, clique sobre **Opções** para selecionar quantos e-mails deseja exibir em cada seção;
	- **b.** Selecione **Importante primeiro** ou **Com estrela primeiro** para alterar a forma como o Gmail conta seus e-mails não lidos: esse número reflete apenas os e-mails não lidos importantes, todos os e-mails não lidos ou uma proporção dos mais importantes em comparação com todos eles.
- **6. Caixa de entrada principal** e **Várias caixas de entrada** criam seções diferentes, podendo navegar com a rolagem do documento entre cada seção.
	- **a.** Cheque a caixa **Ativar painel de leitura** para adicionar um painel de leitura, podendo usar as opções abaixo para selecionar o canal para o painel;
	- **b.** Em **Marcador de importância**, escolha se o Gmail exibe **guias amarelas**, indicando uma mensagem importante, ao lado dos e-mails ou se o Gmail os atribui automaticamente com **base na sua atividade**.

# **Configurando a caixa de entrada como caixa prioritária.**

Se você optar por pela **Caixa de Entrada com a Caixa prioritária**, poderá usar o menu suspenso ao lado de cada opção em **Seções da caixa de entrada** para escolher quais categorias incluir e quais remover, quantas mensagens de cada seção incluir e se ocultar uma seção quando estiver vazio.

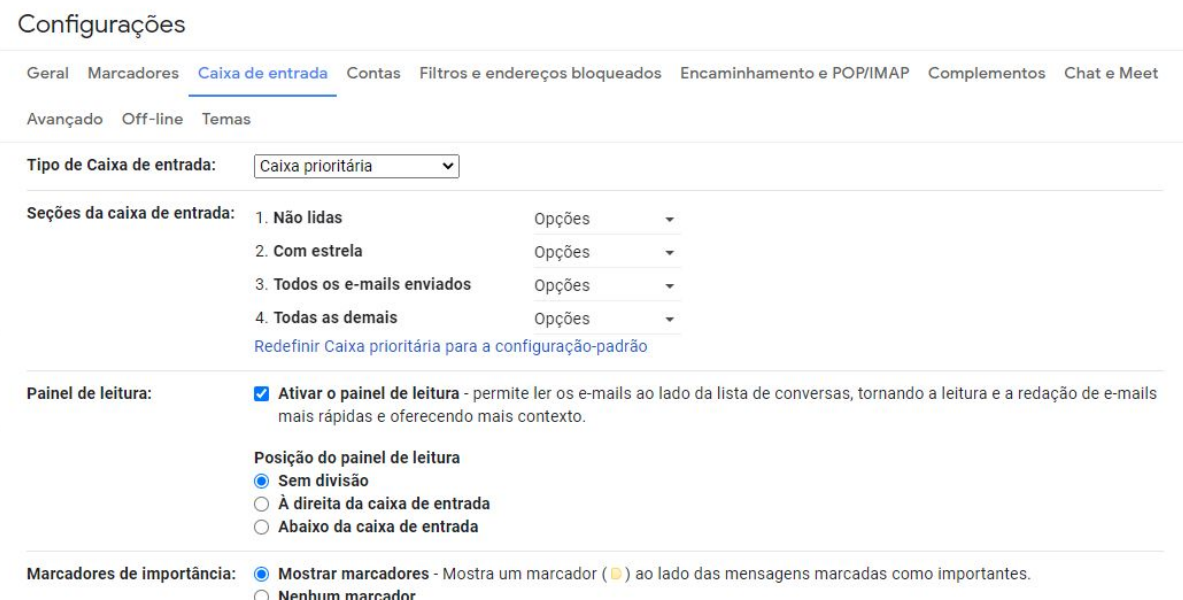

**1.** Para adicionar outra seção, clique em **Opções** ao lado de uma seção da caixa de entrada;

#### Configurações

Geral Marcadores Caixa de entrada Contas Filtros e endereços bloqueados Encaminhamento e POP/IMAP Complementos Chat e Meet Avançado Off-line Temas Tipo de Caixa de entrada: Caixa prioritária  $\overline{\mathbf{v}}$ Seções da caixa de entrada: 1. Importantes e não lidas Opções 2. Todos com Matéria Opções 3. Todos com Publicação Opções 4. Todas as demais Mostrar todas com marcador Redefinir Caixa prioritária para a confi-بر Número de mensagens não ( Itens não lidos na primeira seção Matéria lidas na Caixa de entrada: ○ Itens não lidos na Caixa de entrada ○ Itens não lidos na primeira seção € Publicação mplo (2 : 3). Painel de leitura: Ativar o painel de leitura - permite de conversas, tornando a leitura e a redação de e-mails Importante mais rápidas e oferecendo mais co Com estrela Posição do painel de leitura Enviados Sem divisão ○ À direita da caixa de entrada Rascunhos ○ Abaixo da caixa de entrada

Marcadores de importância: · · Mostrar marcadores - Mostra um marcador ( $\bullet$ ) ao lado das mensagens marcadas como importantes.

- **2.** Selecione **Mais opções** no menu suspenso;
- **3.** Selecione o marcador (previamente cadastrado) nas opções suspensas que aparecem;
- **4.** Clique em **Salvar alterações** na parte inferior do menu.

### **Configurando várias caixas de entrada.**

Só é possível configurar várias caixas de entrada no computador.

Esta opção é ideal tanto para agrupar os e-mails de grupos quanto lista de discussão.

- **1.** No computador, [acesse](https://mail.google.com/) o **[Gmail](https://mail.google.com/)**;
- **2.** No canto superior direito, clique em **Configurações**;
- **3.** Na parte superior, clique em **Caixa de entrada**;
- **4.** Ao lado de **Tipo de Caixa de entrada**, selecione **Várias caixas de entrada**;
- **5.** Insira os **[critérios](https://support.google.com/mail/answer/7190)** de [pesquisa](https://support.google.com/mail/answer/7190) para cada seção que você quer adicionar. Por exemplo, para pesquisar e-mails com estrela, use **is:starred**.

Para saber mais sobre critérios de pesquisa, visite **[Operadores](https://support.google.com/mail/answer/7190?authuser=2) de pesquisa**.

**6.** Em **Nome da seção**, digite um nome para a seção;

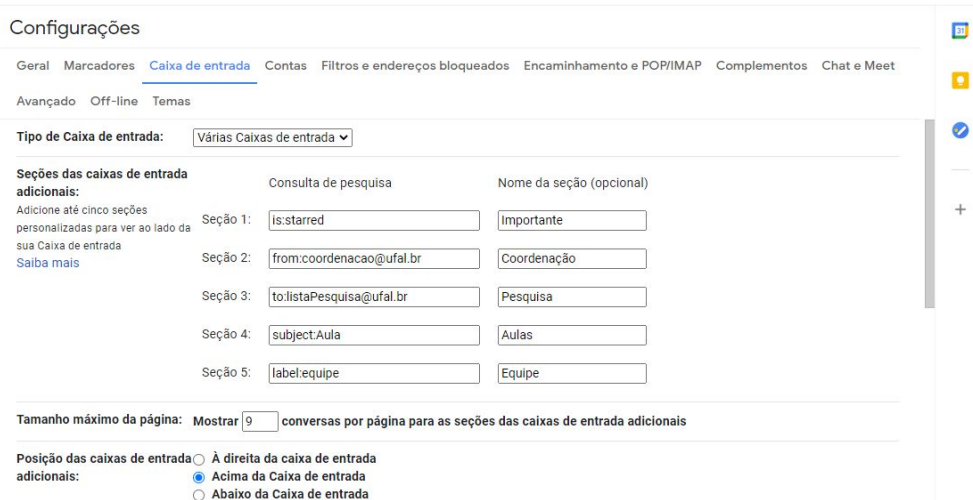

- **7.** Ao lado de **Tamanho máximo da página**, digite o número de e-mails que você quer ver na seção;
- **8.** Ao lado de **Posição das caixas de entrada adicionais**, escolha onde você quer que as seções apareçam;
- **9.** Na parte inferior, clique em **Salvar alterações**.

### **Criando filtros de classificação de mensagens.**

- **1.** Abra o [Gmail](https://mail.google.com/mail/u/0/) e, na **caixa de pesquisa**, clique na seta para baixo;
- **2.** Adicione um dos **critérios de filtro** abaixo;
- **3.** Clique em **Criar filtro**;
- **4.** Para remover automaticamente da Caixa de entrada os e-mails que cumprem os critérios do filtro, selecione **Pular Caixa de entrada** (Arquivar);
- **5.** Para aplicar um marcador, selecione **Aplicar o marcador** e clique em um marcador ou crie um;
- **6.** Clique em **Criar filtro**. Ele aparecerá na barra lateral esquerda.
- **7.** Para adicionar cor a um marcador, na barra lateral esquerda, ao lado do nome do marcador, clique em **Mais cores de marcador** e clique em uma cor.

Para saber mais sobre tipos de filtros mais comuns, visite **Filtros [comuns](https://support.google.com/a/users/answer/9300019) do Gmail**.

# **Criando marcadores para agrupar suas mensagens.**

- **1.** Criar um **marcador**:
	- **a.** No canto superior direito, clique em **Configurações**  $\bullet$  e selecione **Configurações**;
	- **b.** Clique na guia **Marcadores**;

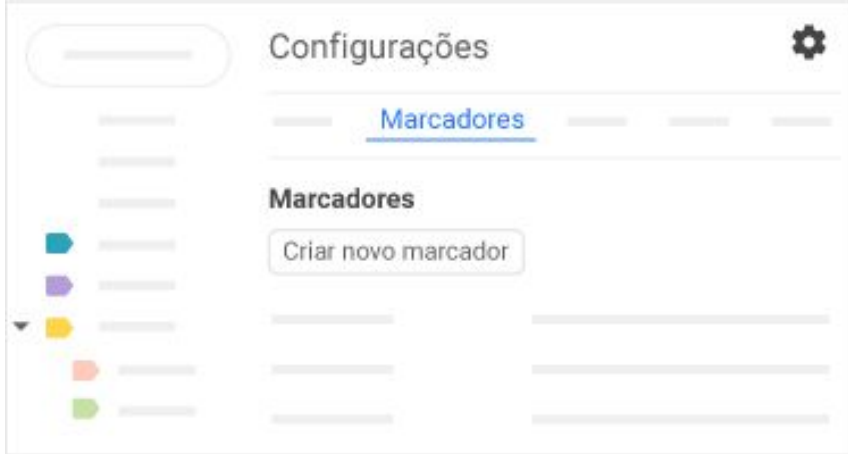

- **c.** Role até a seção **Marcadores** e clique em **Criar novo marcador**;
- **d.** Digite o nome do marcador e clique em **Criar**.
- **2.** Criar um **marcador** diretamente no e-mail:
	- **a.** Em um e-mail, clique em Marcadores  $\rightarrow$  Criar novo.

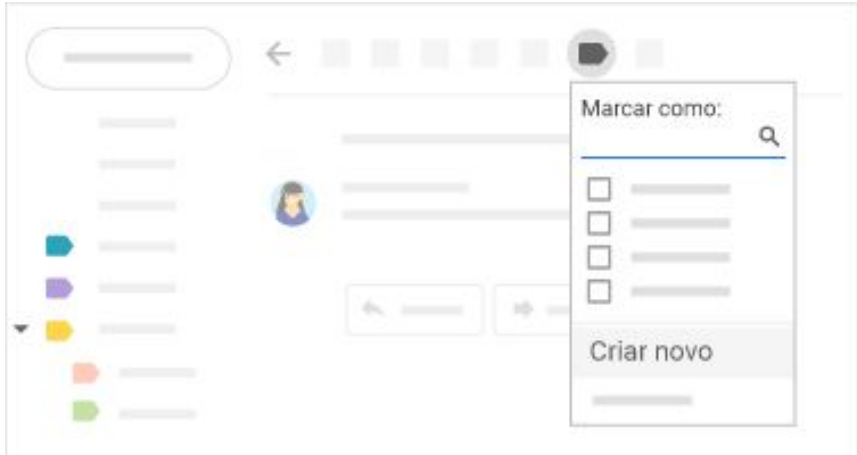

**b.** Digite o nome do marcador e clique em **Criar**.

- **c.** Clique em **Aninhar marcador** e escolha um marcador existente para alinhá-lo. O novo marcador é aplicado automaticamente ao seu e-mail.
- **3.** Aplicar **marcadores** aos e-mails:
	- **a.** Na **Caixa de entrada**, marque as caixas ao lado dos e-mails a que os marcadores serão aplicados;

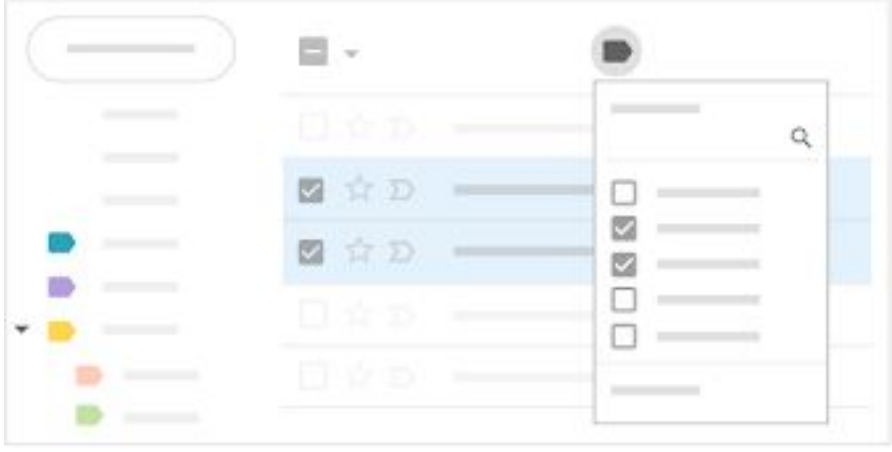

**b.** Clique em **Marcadores** ;

- **c.** Marque as caixas ao lado dos marcadores que você quer adicionar e clique em **Aplicar**.
- **4.** Aplicar uma cor a um marcador:
	- **a.** No painel à esquerda, passe o cursor sobre um marcador e clique em

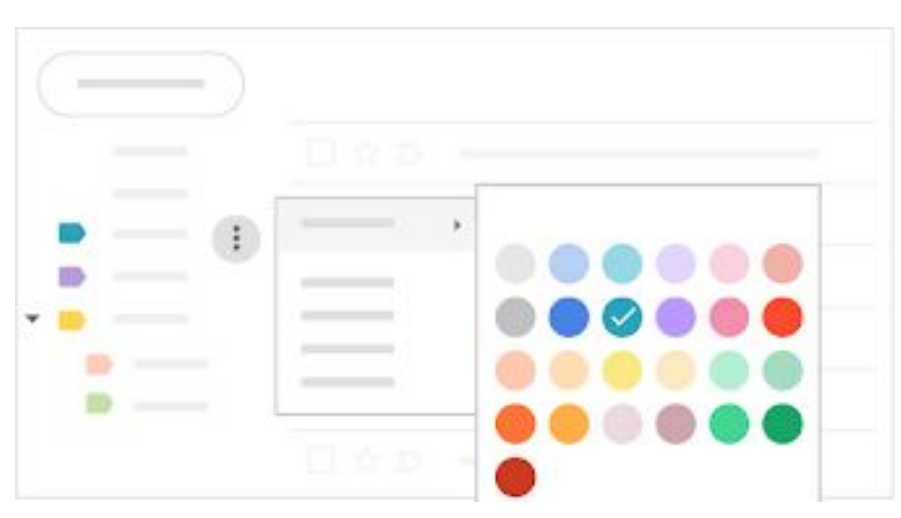

**Mais** ;

**b.** Passe o cursor sobre **Cor do marcador** e escolha uma cor ou clique em Adicionar cor personalizada. A alteração é automaticamente aplicada a todos os e-mails com aquele marcador;

- **c.** Para remover a cor de um marcador, passe o cursor sobre **Cor do marcador** e clique em **Remover**;
- **d.** Para ver e-mails com um **determinado** marcador, clique no nome do marcador no painel à esquerda.
- **5.** Mover os e-mails da Caixa de entrada para um marcador:
	- **a.** Na Caixa de entrada, marque as caixas ao lado dos e-mails que você quer mover para um marcador;
	- **b.** Clique em Mover para **b.**;

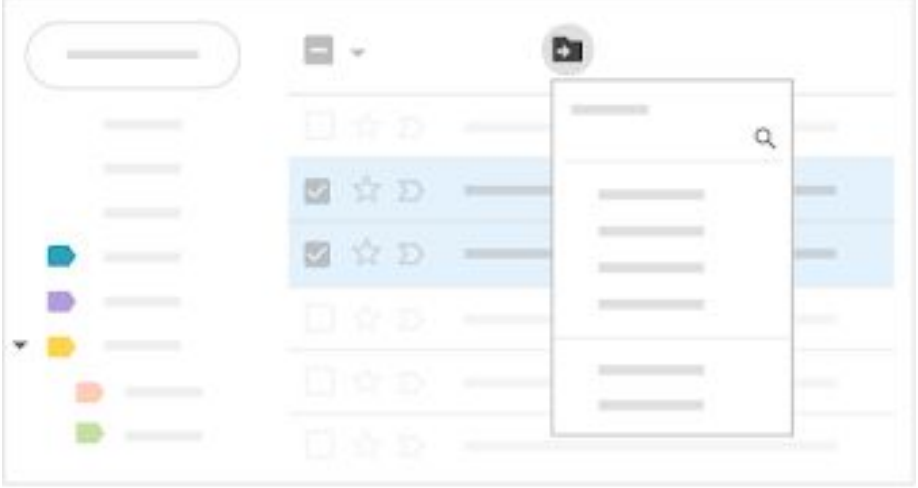

**c.** Clique no marcador para onde você quer mover o e-mail.

### **Criando marcadores aninhados.**

Você pode ainda organizar os seus rótulos, criando marcadores secundários ou subtítulos. Nesses subtítulos, categorize mensagens detalhadas, ao invés de rotular apenas como **Matéria** por exemplo.

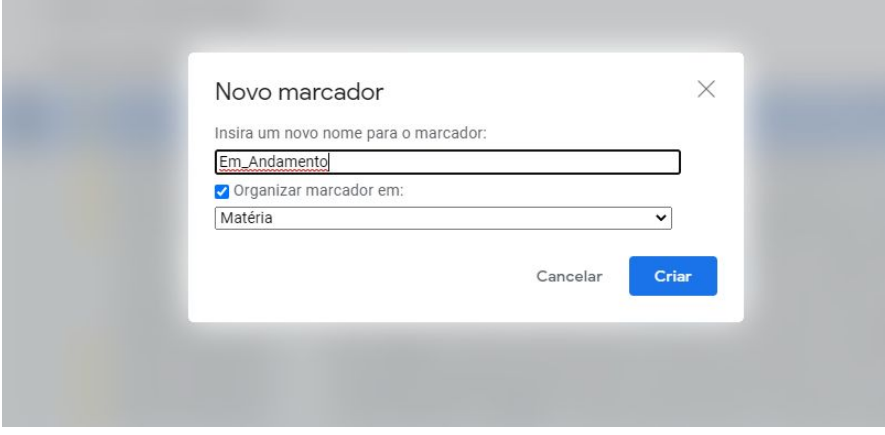

- **1.** Para criar um subtítulo;
	- **a.** Selecione a mensagem e, em seguida clique no botão **marcadores**;
	- **b.** Clique em **Criar novo** e preencha o nome do seu novo subtítulo;
	- **c.** Para colocar o seu subtítulo ao rótulo, marque a caixa **Organizar marcador em**, e escolha um **rótulo-pai** a partir do Menu.

Determine quais os rótulos que serão exibidos na coluna da esquerda do seu Menu Gmail. Para alterar as configurações de exibição de etiquetas individuais:

- **2.** Para escolher quais rótulos serão mostrados;
	- **a.** Abra o Menu no canto superior direito da tela do Gmail e vá em **Configurações**;
	- **b.** Clique na aba **Marcadores** e você verá uma lista dos marcadores, marcadores do sistema, categorias, círculos e depois os rótulos que você criou;
	- **c.** Na coluna **Exibir na lista de marcadores**, você terá a opção de mostrar ou ocultar ou mostrar todos se houver mensagens não lidas. e marcadores individuais. Escolha as definições para cada um deles e clique em **Salvar alterações**.

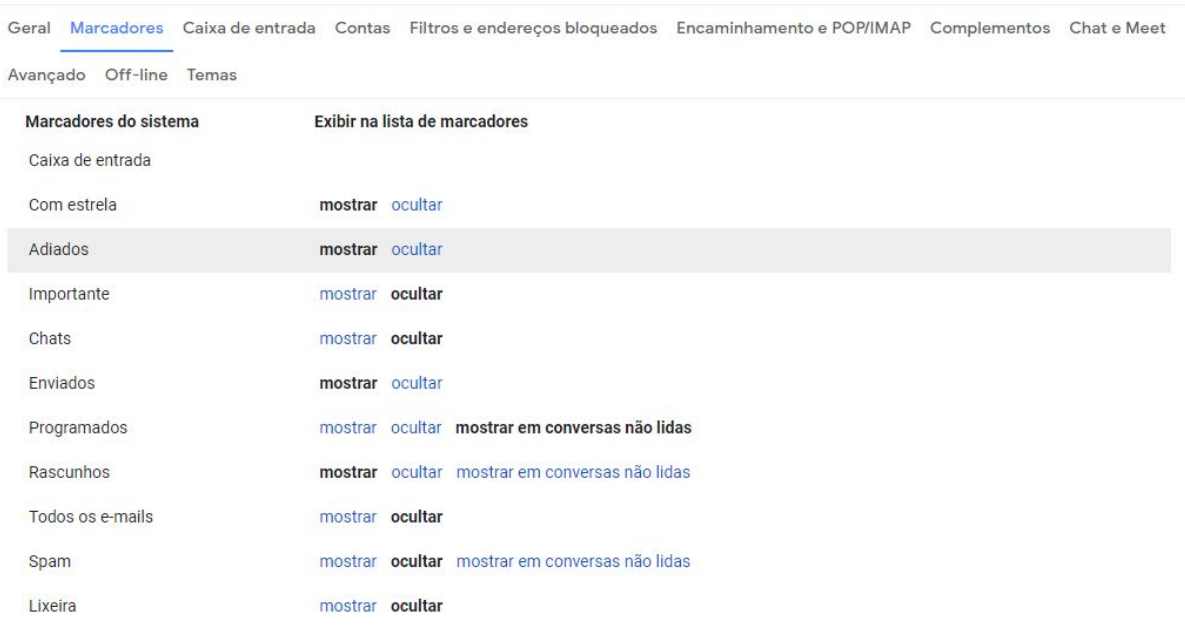

#### Configurações

# **Fontes e para saber mais.**

- [https://](https://support.google.com/a/users/answer/9260550?hl=pt-BR&ref_topic=9259942)**[support.google.com](https://support.google.com/a/users/answer/9260550?hl=pt-BR&ref_topic=9259942)**[/a/users/answer/9260550?hl=pt-BR&ref\\_topic=9259942](https://support.google.com/a/users/answer/9260550?hl=pt-BR&ref_topic=9259942)
- https://**support.google.com**/a/users/answer/9260550?hl=pt-BR&ref\_topic=9259942#2.1
- [https://](https://www.topgadget.com.br/howto/sites-e-web/como-alterar-o-layout-da-caixa-de-entrada-no-gmail.htm)**[www.topgadget.com.br](https://www.topgadget.com.br/howto/sites-e-web/como-alterar-o-layout-da-caixa-de-entrada-no-gmail.htm)**[/howto/sites-e-web/como-alterar-o-layout-da-caixa-de-entrada](https://www.topgadget.com.br/howto/sites-e-web/como-alterar-o-layout-da-caixa-de-entrada-no-gmail.htm)[no-gmail.htm](https://www.topgadget.com.br/howto/sites-e-web/como-alterar-o-layout-da-caixa-de-entrada-no-gmail.htm)

[https://](https://cio.com.br/tendencias/25-dicas-para-aproveitar-ao-maximo-o-novo-gmail/)**[cio.com.br](https://cio.com.br/tendencias/25-dicas-para-aproveitar-ao-maximo-o-novo-gmail/)**[/tendencias/25-dicas-para-aproveitar-ao-maximo-o-novo-gmail/](https://cio.com.br/tendencias/25-dicas-para-aproveitar-ao-maximo-o-novo-gmail/)

● [https://](https://canaltech.com.br/mercado/13-dicas-para-voce-organizao-o-seu-gmail/)**[canaltech.com.br](https://canaltech.com.br/mercado/13-dicas-para-voce-organizao-o-seu-gmail/)**[/mercado/13-dicas-para-voce-organizao-o-seu-gmail/](https://canaltech.com.br/mercado/13-dicas-para-voce-organizao-o-seu-gmail/)